■ Office365 メールをWEBで使用する

① Office365のサインイン

【 Office365メールを既に使用している場合 】は3ページから参照してください。

## 【 Office365を初めて使用する場合 】

(1) https://www.office.com/signin に接続します。 電子メールアドレス (@spu.ac.jp) を入力して、[次へ] をクリックします。

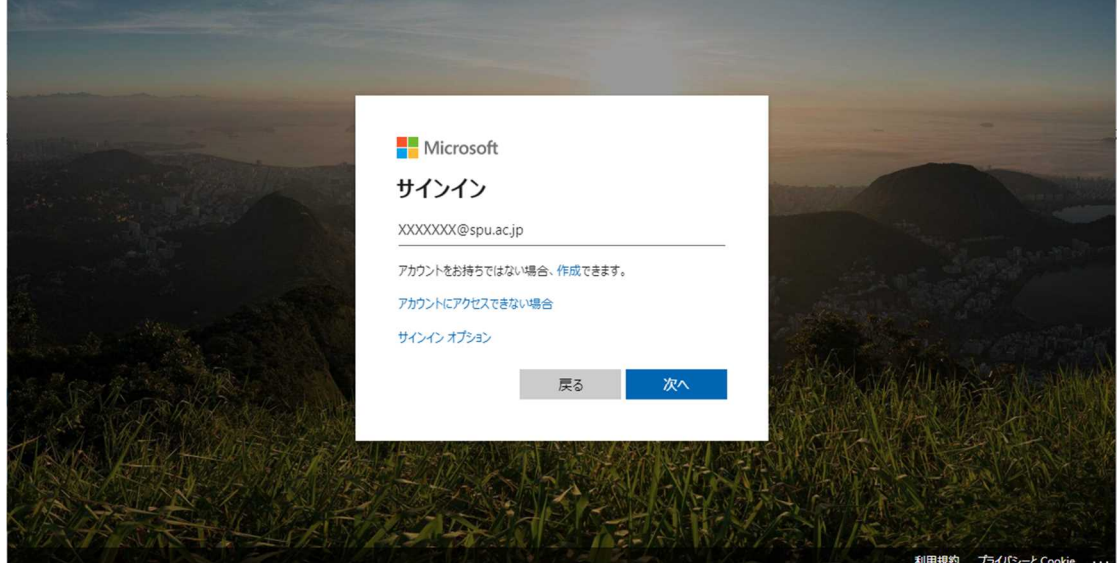

パスワードを入力して「サインイン」をクリックします。

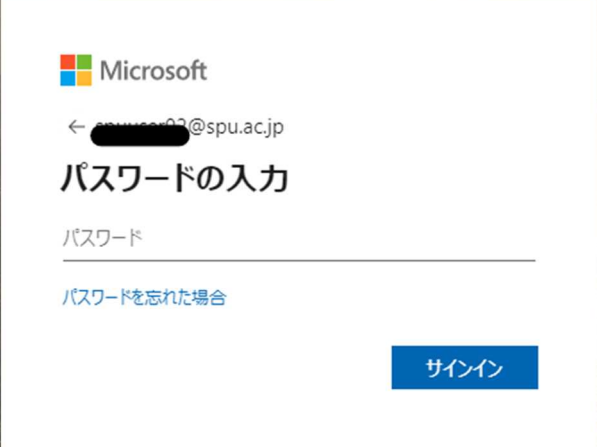

(2) 初期パスワード及び新しく設定するパスワードを入力します。(確認を含め、2回入力) 【サインイン】をクリックします。 なお、初期パスワードは情報担当から別途通知されたものとなります。 ※PCログイン時のパスワードとは異なります。

新しいパスワードは、英大文字、英小文字、数字、記号のうち3つ以上を組み合わせ、8桁 以上になるように設定してください。

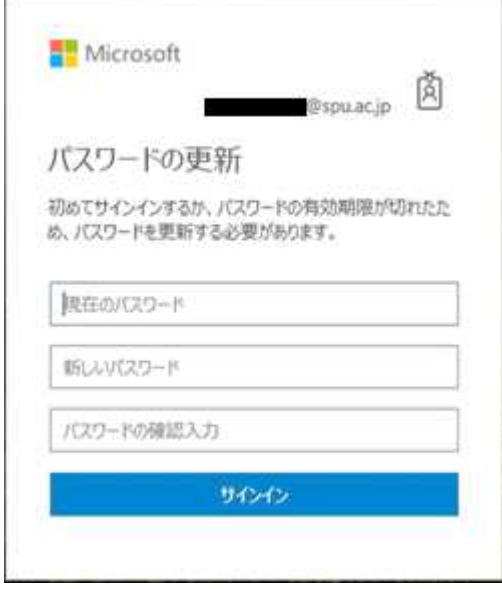

(3) 「サインインの状態を維持しますか?」について サインインした際に、以下の画面が出る場合があります。

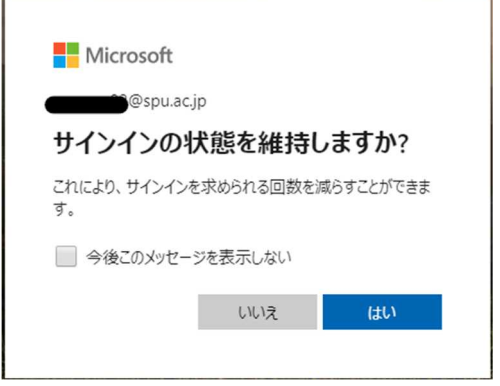

「はい」を選択することで、パスワード等の入力回数を減らすことができ、サインインの面倒 さを軽減できますが、サインイン状態を維持することで不正アクセスのリスクも発生します。 例えば、あなたが机を離れた隙に、悪意を持った第三者がOffice365を不正に利用した り、パスワードを変更したりする可能性があります。

起こりえるリスクを考慮し、できればサインイン状態を維持せずに毎回サインインを行うこと を推奨します。

- 【 Office365を既に使用している場合 】
	- (4) https://www.office.com/signin に接続します。 サインインは、はじめてOffice365を使用するときのように、ユーザー名とパスワードを入 力する場合と、以下のようにユーザーを選択した後、パスワードを入力する場合があります。 状況によって、サインインを行ってください。

ご自身のアカウントを選択すると、パスワードを入力する画面に移行します。 その後、[サインイン]をクリックすると、サインインできます。  $\overline{\phantom{a}}$ 

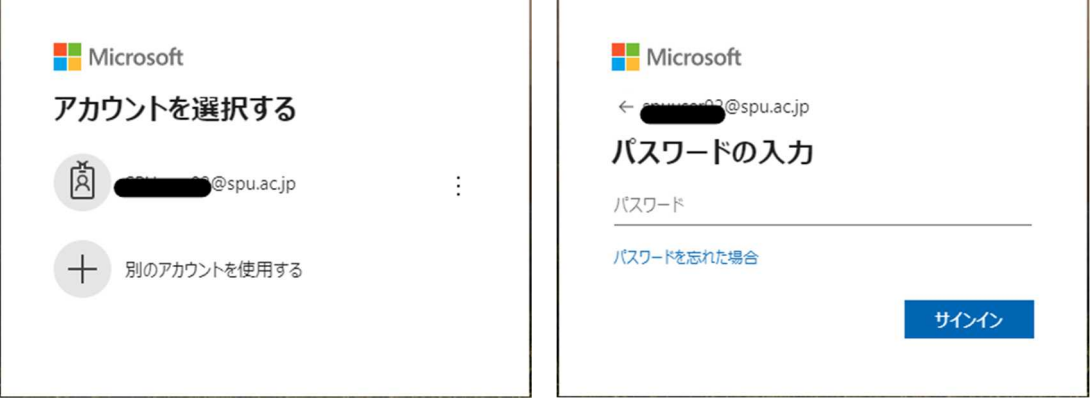

## Office365のホーム画面

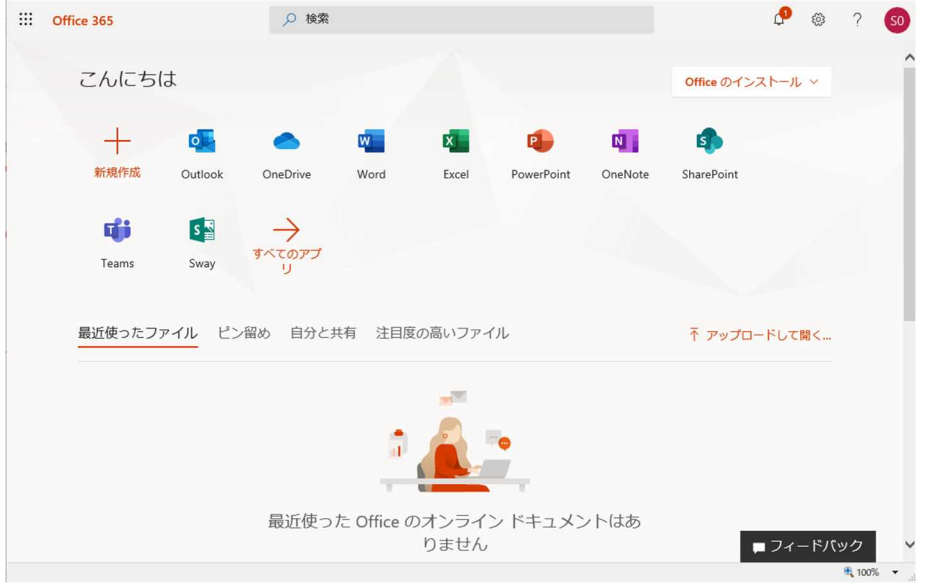

- ② Office365メール(Outlook)の起動
	- (1) Office365ホーム画面より[Outlook]のアイコンをクリックします。

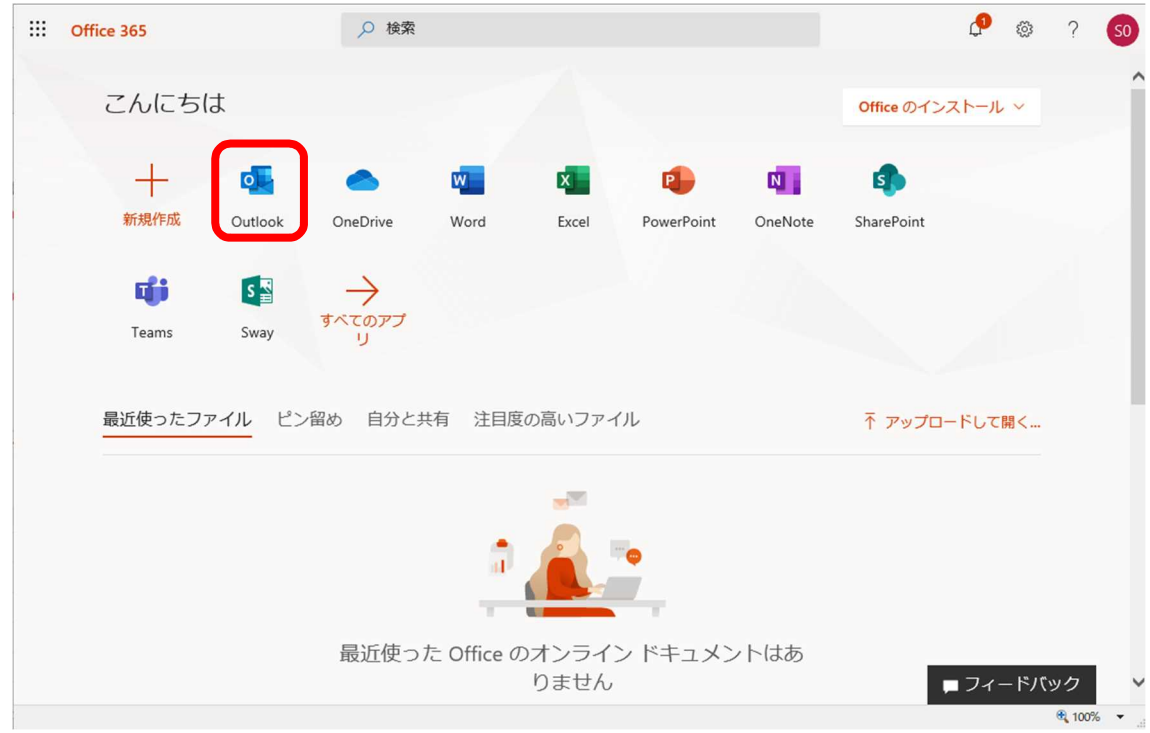

(2) 初回利用時のみ、表示言語及びタイムゾーンの設定が必要です。 適切な値(日本語など)を選択し[保存]をクリックします。

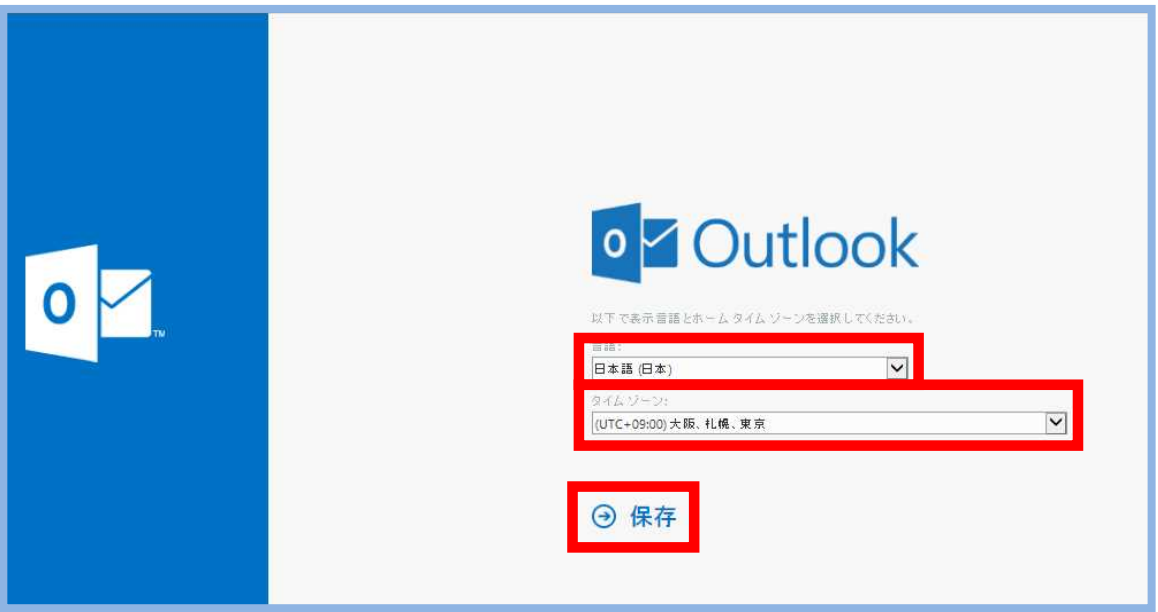

(3) Web 上のOutlook画面が表示されます。 メールの画面構成は以下のとおりとなります。

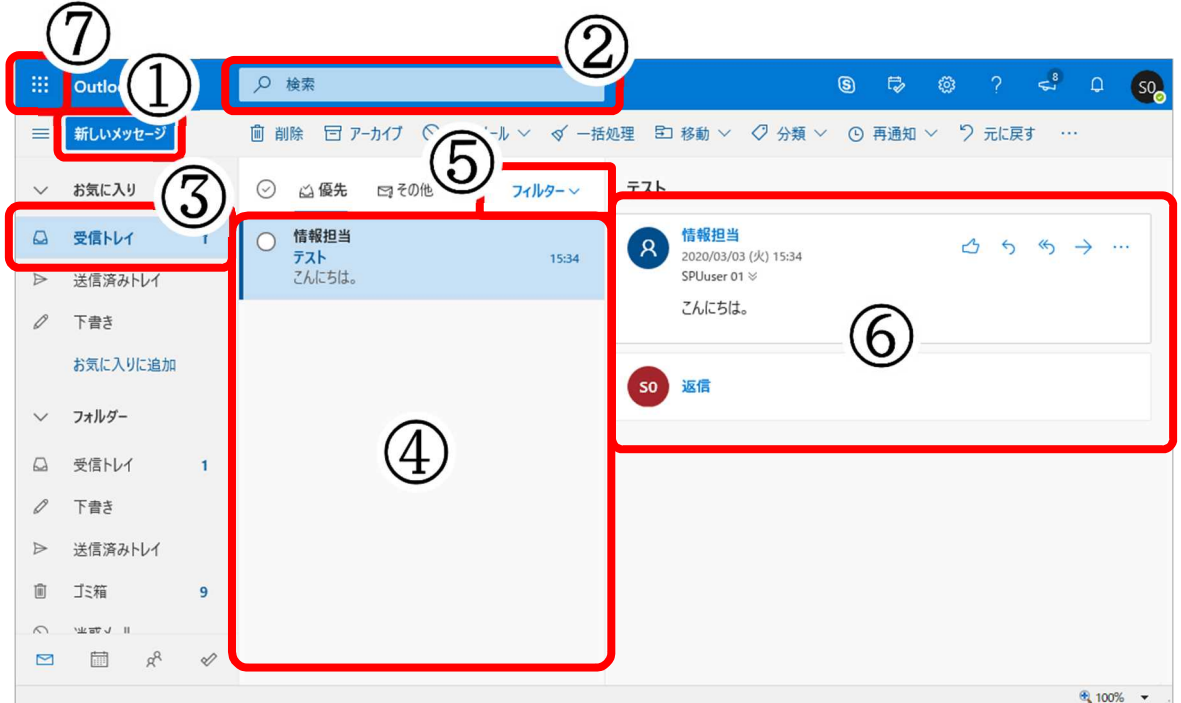

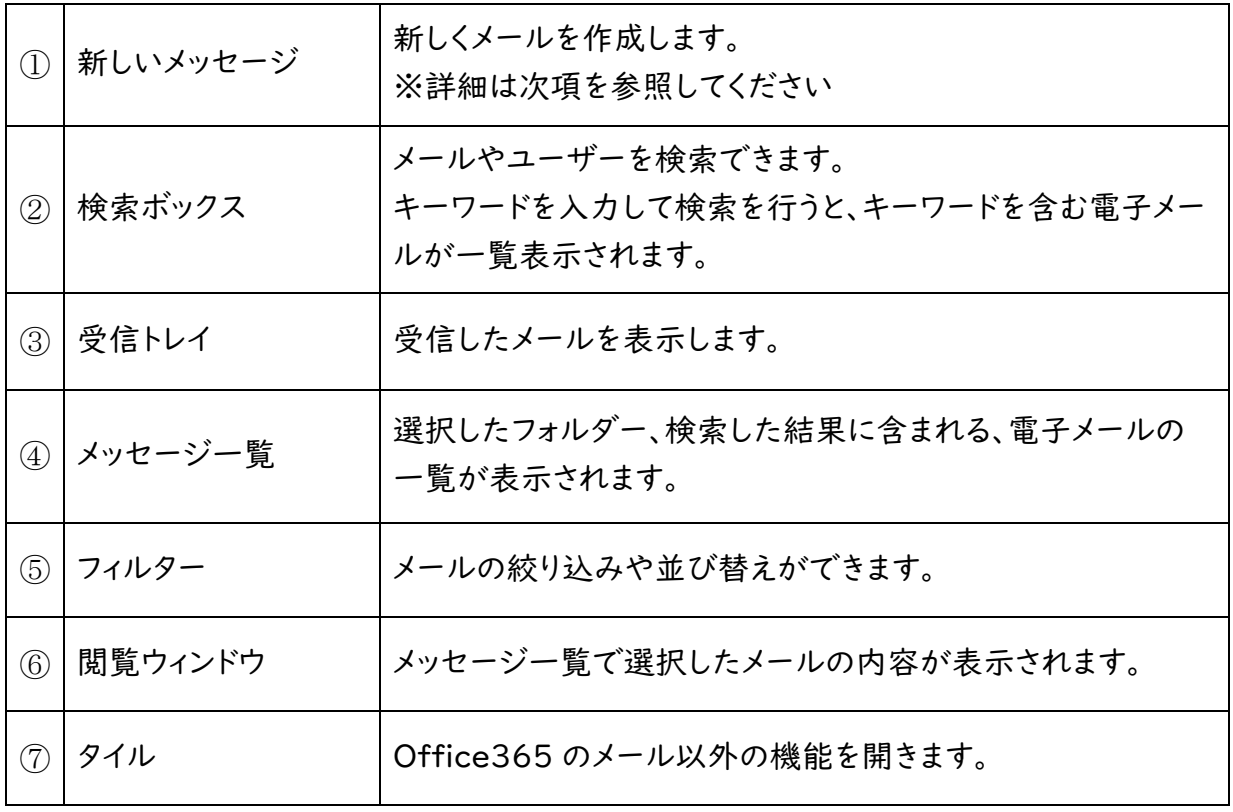

(4) メール作成する画面構成は以下のとおりです。 [新しいメッセージ]をクリックすると閲覧ウィンドウにメール作成画面が表示されます。 メール作成後[送信]をクリックすることで、メールの送信ができます。

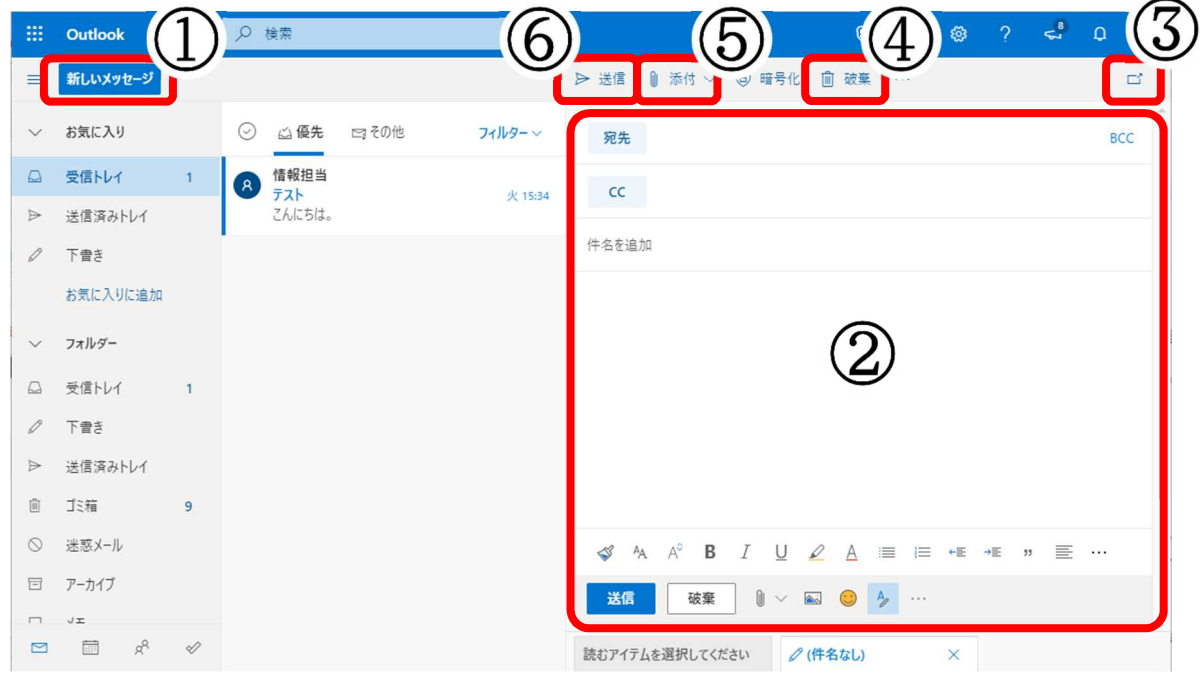

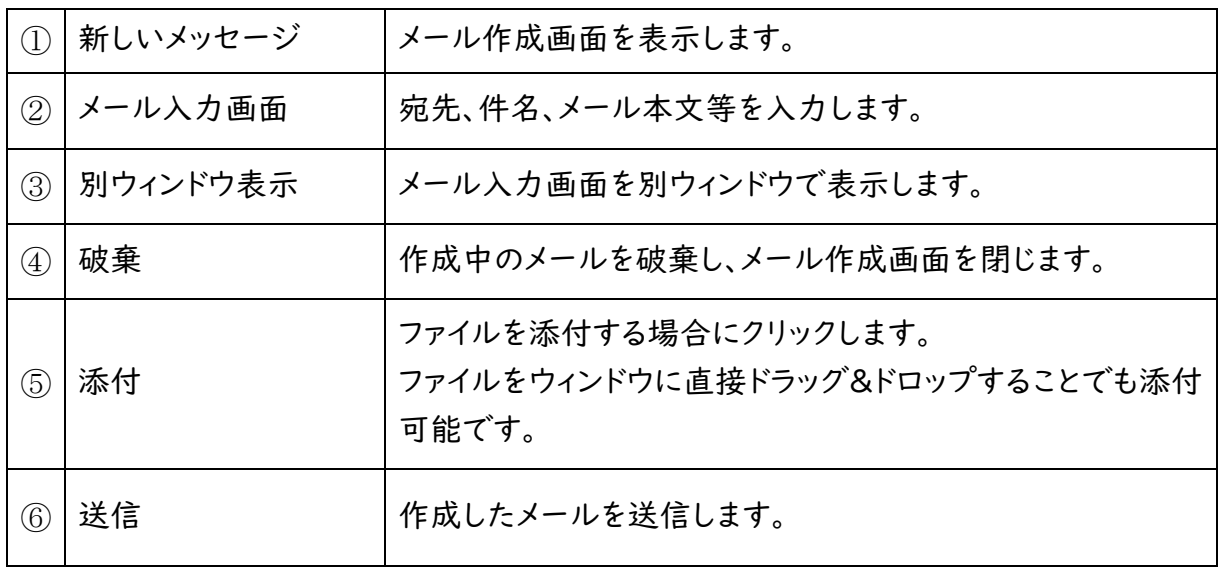

③ メールの作成

(1) 本文、件名を入力後、アドレス帳より送信相手のアドレスを選択します。 アドレス帳を表示するにはまず[宛先]①をクリックします。 [宛先]欄に直接アドレスを入力することも可能です。

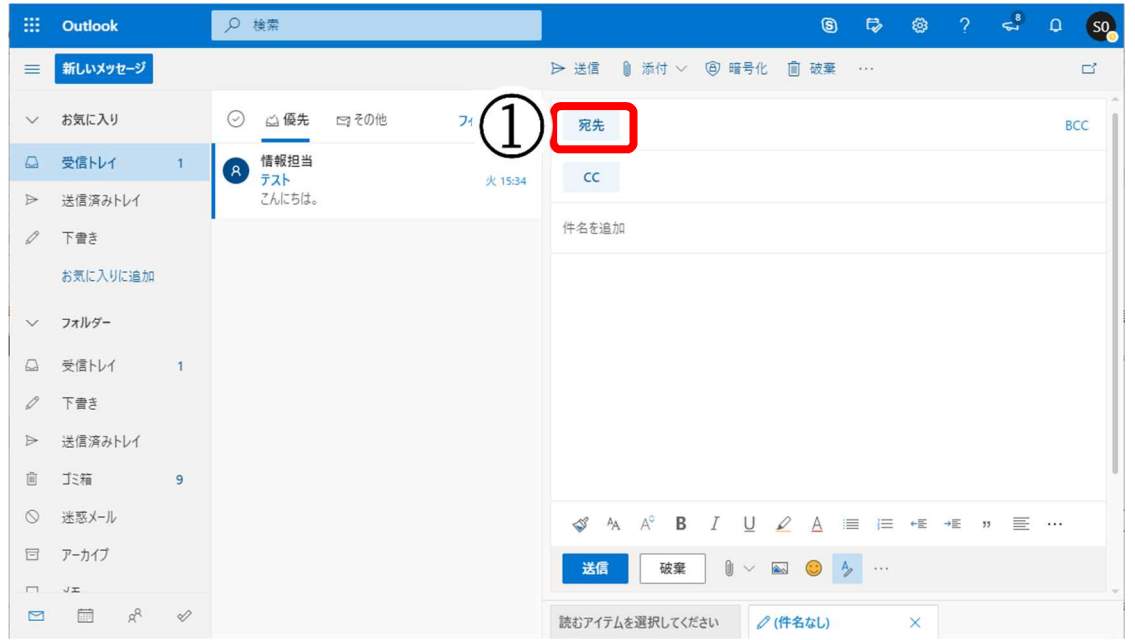

(2) [受信者を追加]画面が表示されます。 左側の[ユーザーリスト]②から選択するか、[検索ボックス]③から検索し、宛先に追加しま す。表示されたユーザーの右側の[+]④で宛先に追加できます。 画面上部の[宛先欄]⑤にユーザーが追加されていることを確認してください。 [×]⑥をクリックすると宛先から削除ができます。

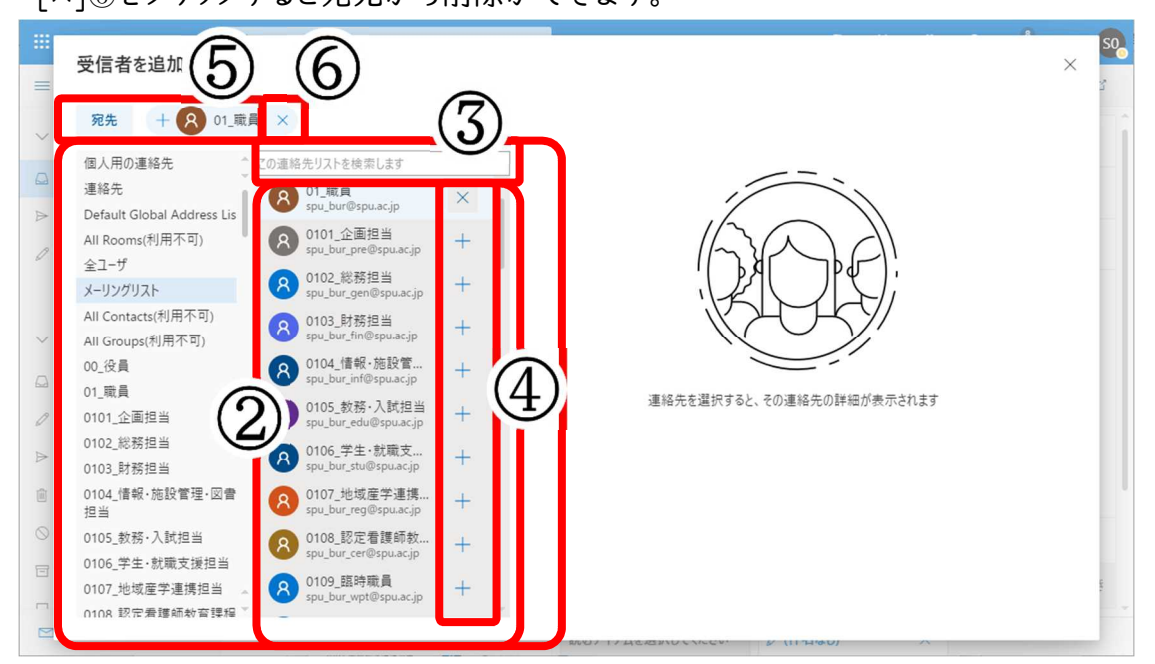

(3) 宛先に間違いなければ、右上の[×]⑦をクリックし、画面を閉じます。

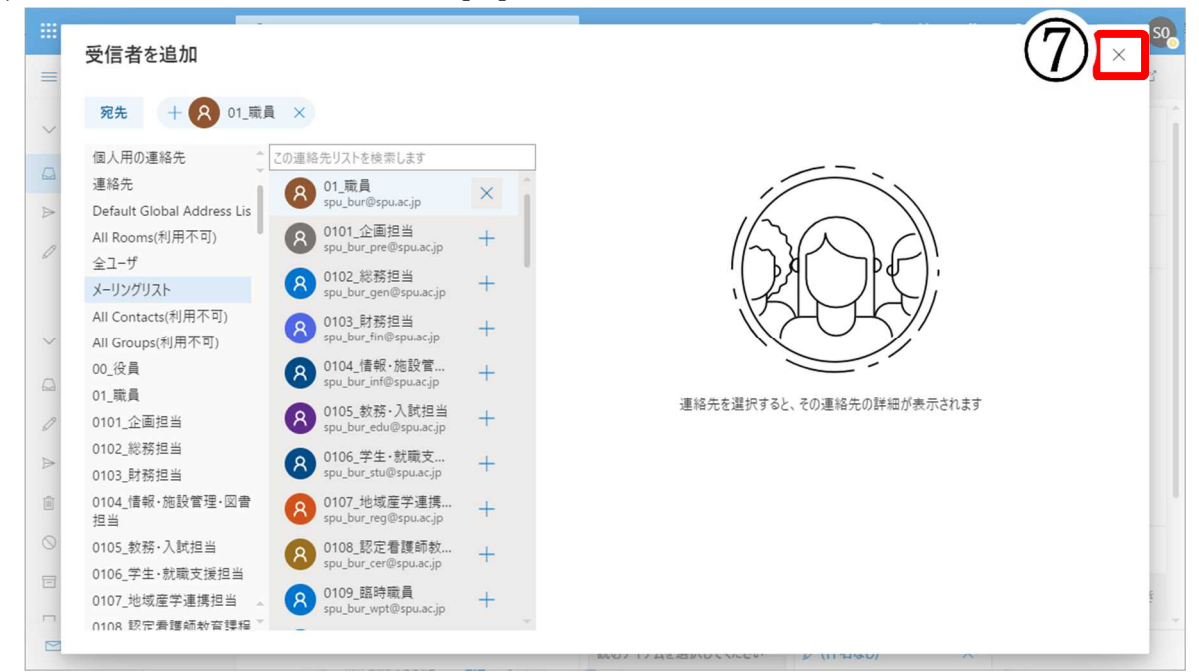

(4) メール入力画面に戻ります。

宛先、内容等に間違いがないことを確認した後、[送信]⑧をクリックし、送信します。 なお[送信]は上下のどちらをクリックしても構いません。

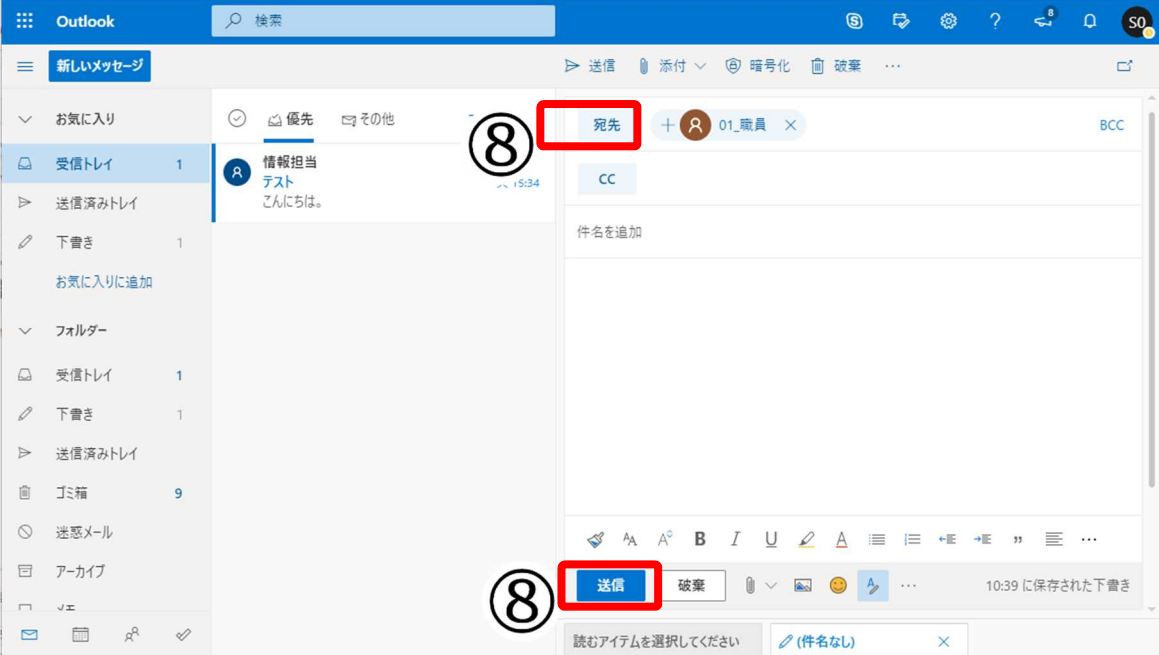

④ メールの返信・転送など

(1) 受信したメールを選択すると、右側の閲覧ウィンドウにメール内容が表示されます。 画面下部の[返信]①をクリックすると、返信ウィンドウが展開されます。 または、メール本文内にあるアイコン②からも返信や転送ができます。

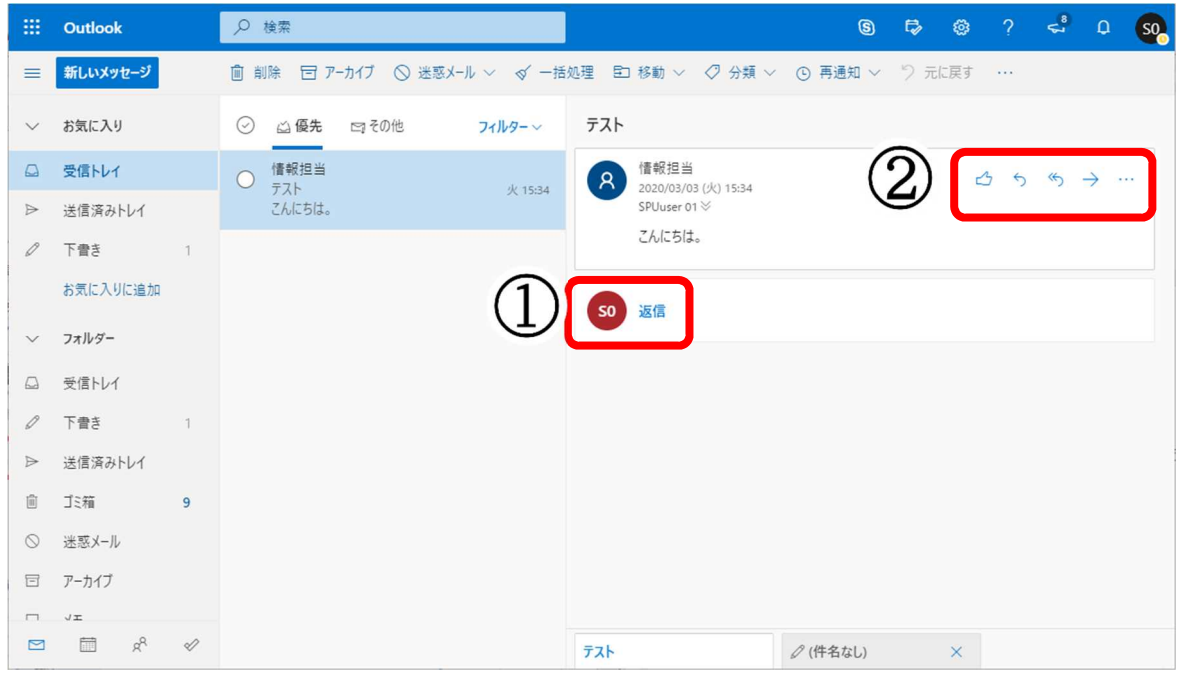

アイコンについて

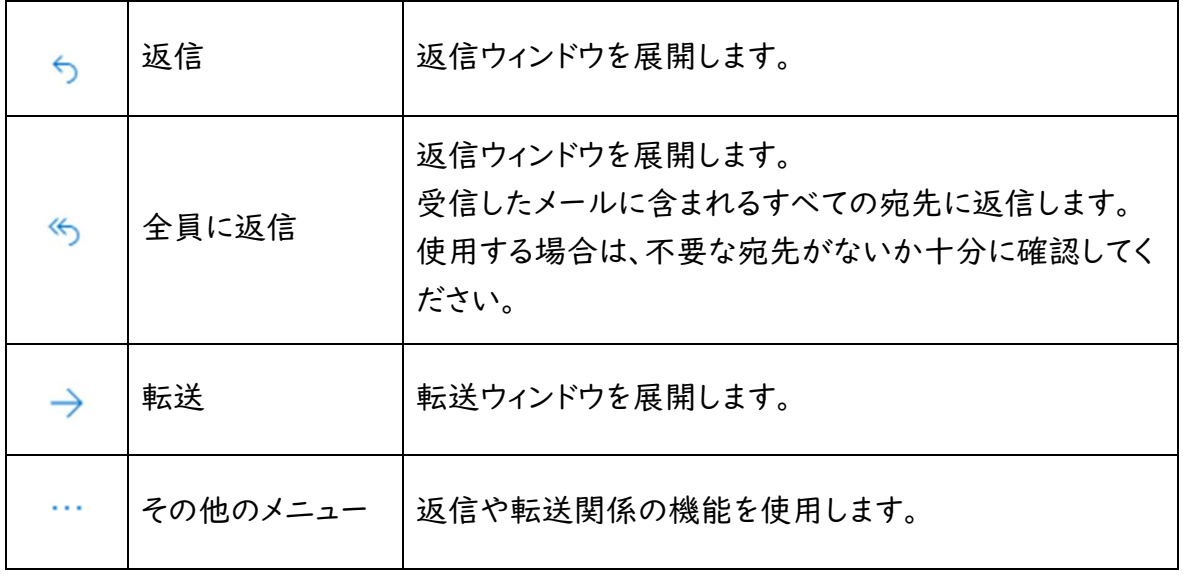

- ⑤ Office365のサインアウト
	- (1) メール確認・作成等の作業が終了したらOffice365からサインアウトします。 画面右上の[アカウントアイコン](ユーザーにより表示は異なります)①をクリックし、 [サインアウト]②を選択します。

サインアウトせずにOffice365のメール以外のサービス(Word、Excel、OneDrive等)を 利用する場合は、左上の[タイル]③をクリックします。

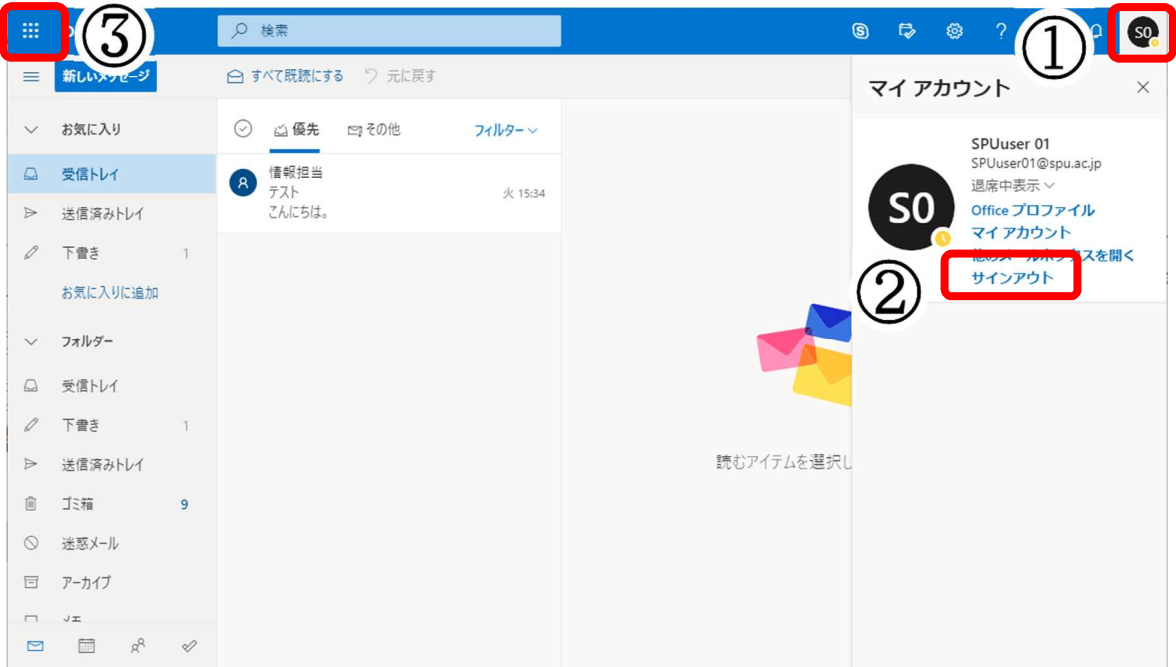

(2) 画面に「サインアウトしました」が表示されましたら、ブラウザを閉じてください。

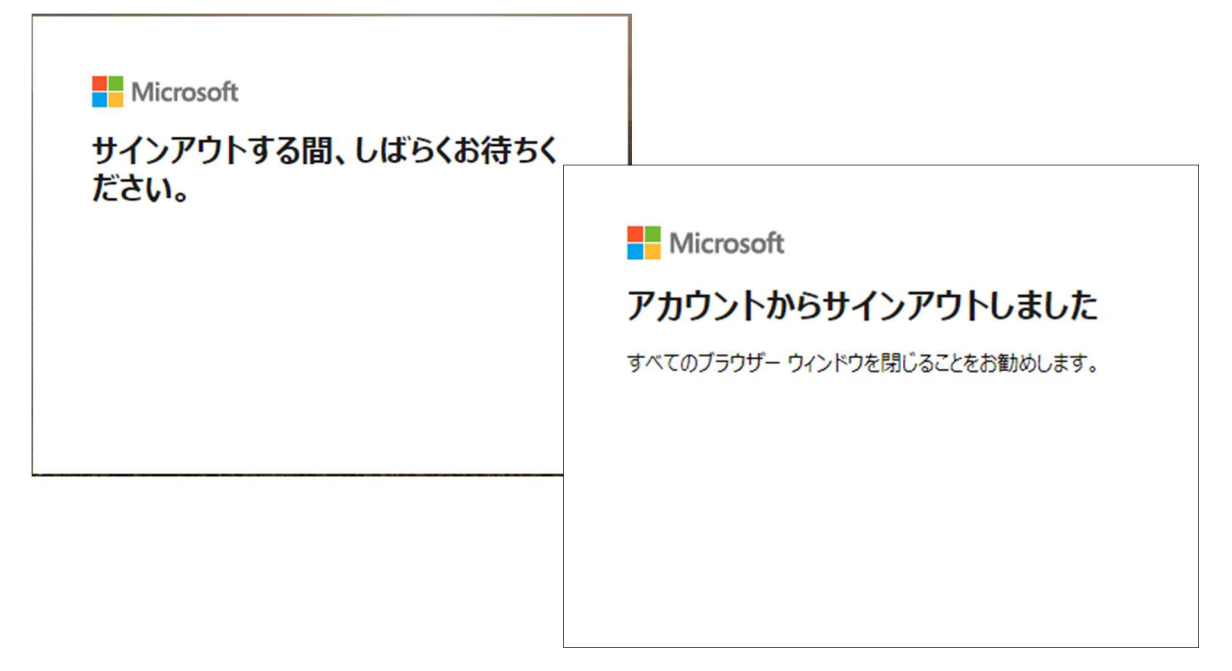